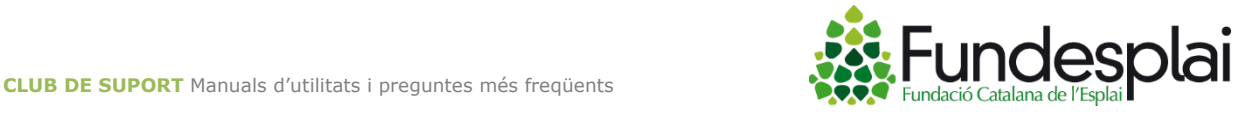

## Instal·lació de la aplicació 2xRDP en smartphones o tauletes:

## Instal·lació en plataformes amb sistemes Android:

En primer lloc, haurem d'anar a l'app *GooglePlay* per buscar y descarregar l'aplicació "**2xRDP Client/Remote Desktop**" amb la qual accedirem als nostres programes de Suport al núvol.

Una vegada descarregada al nostre Smarthphone/tablet, haurem de crear i configurar la nostra connexió amb el núvol.

Dins de l'aplicació clicarem al símbol "**+**" per crear una nova connexió. Al fer-ho se'ns obrirà la finestra següent i escollirem l'opció "Remote Application Server" per crear una connexió remota amb el servidor.

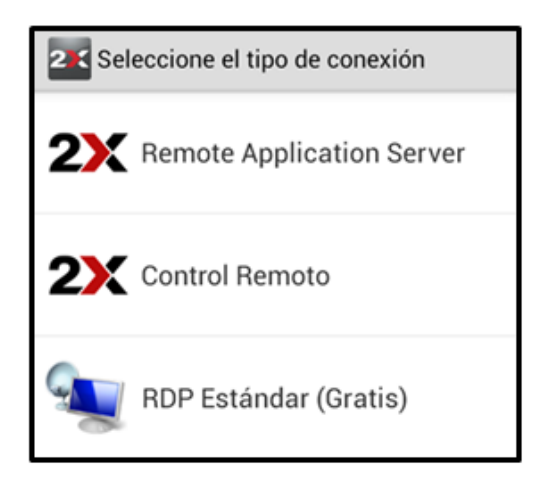

Se'ns obrirà la següent pantalla amb els paràmetres de configuració.

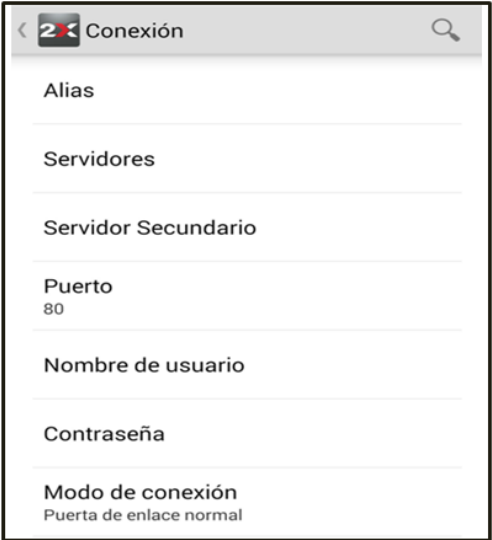

Aquí podrem establir els paràmetres necessaris per crear y personalitzar la connexió amb el servidor.

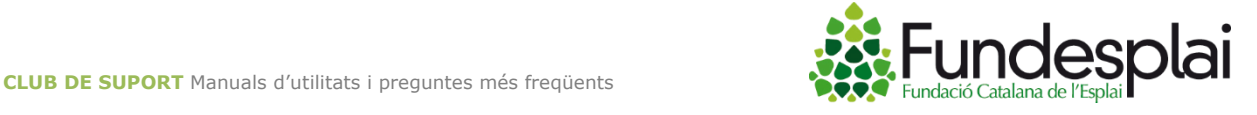

Trobarem els següents camps que haurem d'omplir o modificar:

**Àlies:** posarem el nom de la nostra entitat per personalitzar la connexió 2xRDP. Serà el nom que veurem un cop creada la connexió amb el núvol.

**Servidor:** aquí haurem de posar la ruta fins al servidor on es troben els nostres programes, en aquest cas **programes.suport.org**

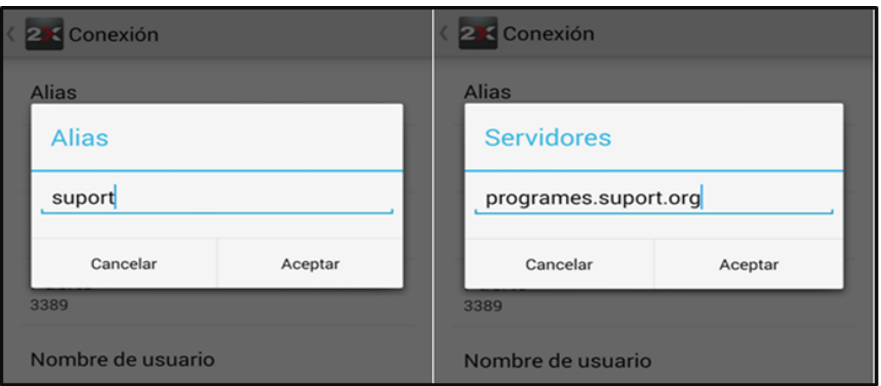

Port: per defecte ens marca 80. El port de la nostra connexió serà el "443". Ho haurem d'introduir manualment.

**Usuari:** aquesta dada ens la facilitaran els tècnics de Suport en el moment que ens hagin confirmat l'alta al servei. Exemple **usuario@suport**

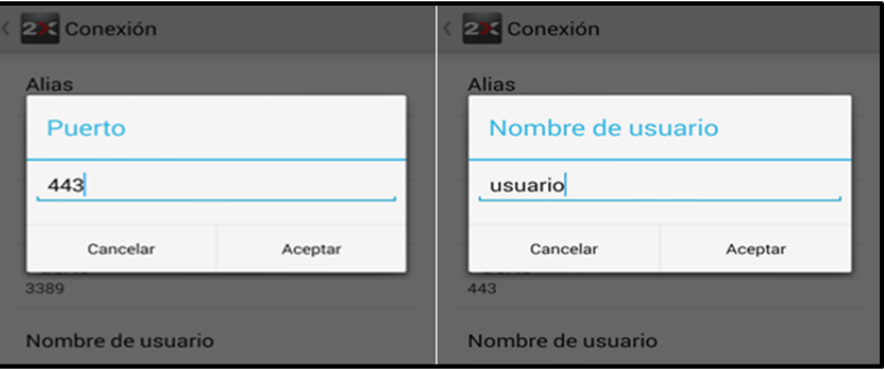

**Contrasenya:** també és una dada facilitada per l'equip tècnic en el moment de la confirmació d'alta al servei.

**Mode de connexió:** en aquest camp seleccionarem l'opció de "Mode SSL"

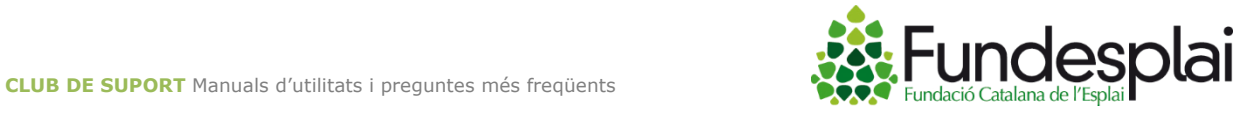

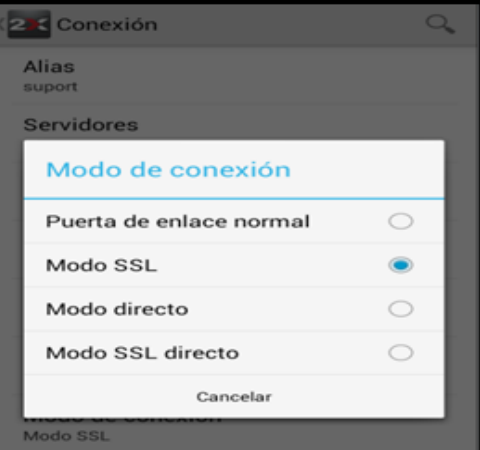

Un cop hem introduït totes les dades, la pàgina de paràmetres ens quedarà de la següent manera:

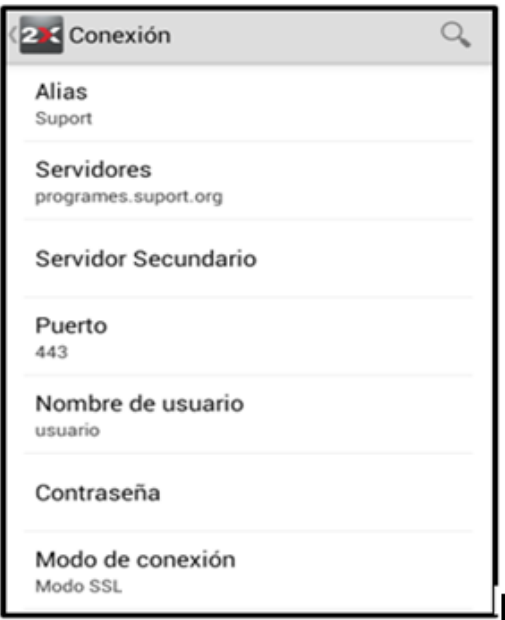

Un cop creada podrem accedir al nostre escriptori remot per poder utilitzar els nostres programes de Suport. Clicant a la connexió que acabem de crear accedirem directament.

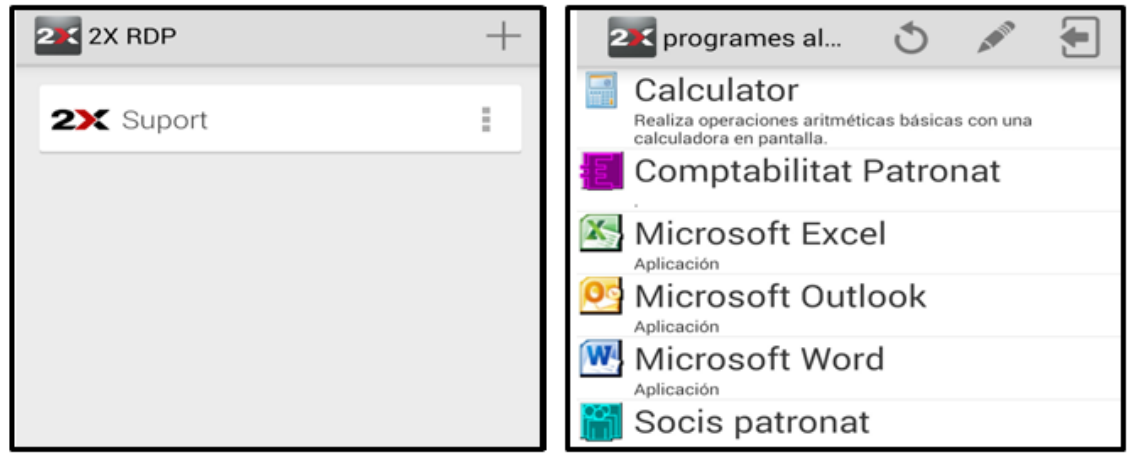

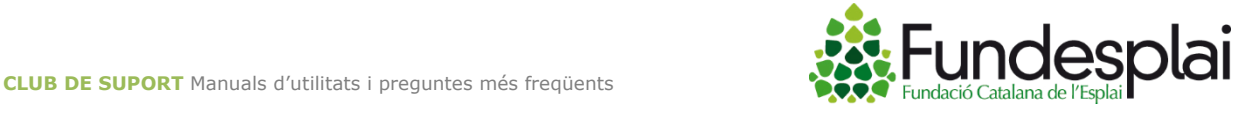

## Instal·lació en plataformes amb sistemes IOS:

En primer lloc anirem a la nostre *AppStore* per descarregar l'aplicació "**2x RDP Client/Remote Desktop**".

## **IMPORTANT:**

Haurem de tenir en compte que si volem instal·lar-la a un Ipad, potser només trobarem l'aplicació dins de les aplicacions d'Iphone.

Un cop descarregada l'aplicació, l'obrirem i clicarem a la icona de "**+**" per crear la connexió amb el nostre escriptori.

Després haurem de seleccionar com serà aquesta connexió. En el nostre cas seleccionarem "Remote Application Server".

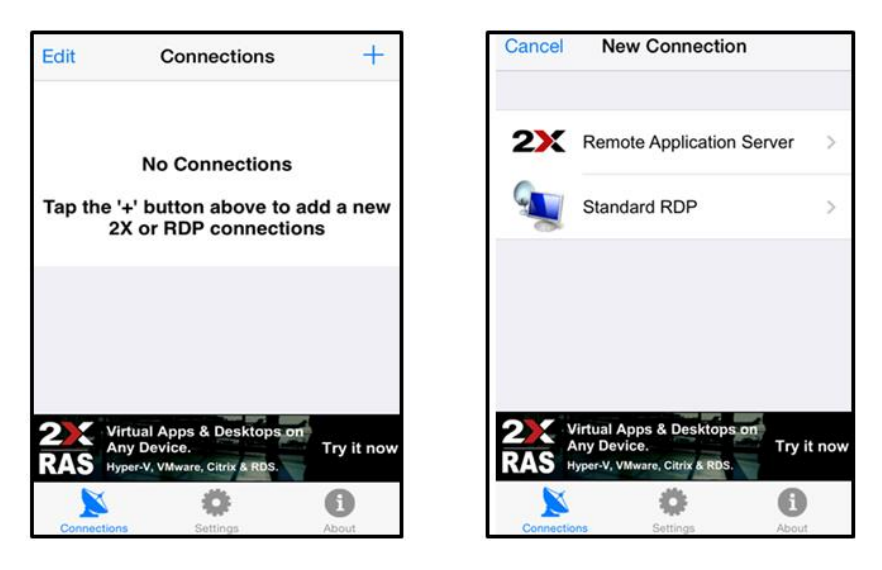

Aquí trobarem els següents camps que haurem d'omplir per poder parametritzar-la:

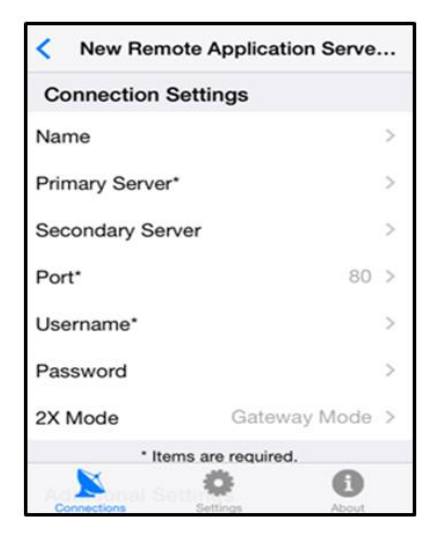

**Name:** personalitzarem la connexió 2xRDP, amb el nom de la nostra entitat. Serà el nom que veurem un cop creada la connexió amb el núvol.

**Primary Server:** aquí haurem de posar la ruta al servidor dels nostres programes. En aquest cas *programes.suport.org*

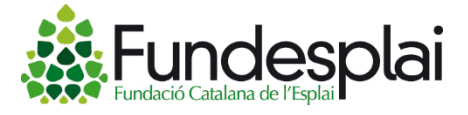

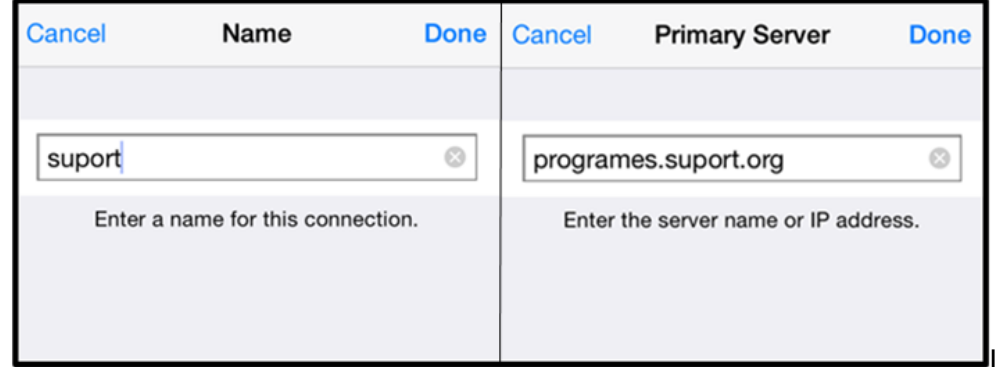

Port: Per defecte ens apareix el port 80, però el nostre serà el 443.

**Username:** aquesta dada ens la facilitaran els tècnics de Suport en el moment que ens hagin confirmat l'alta al servei. Exemple **usuario@suport**

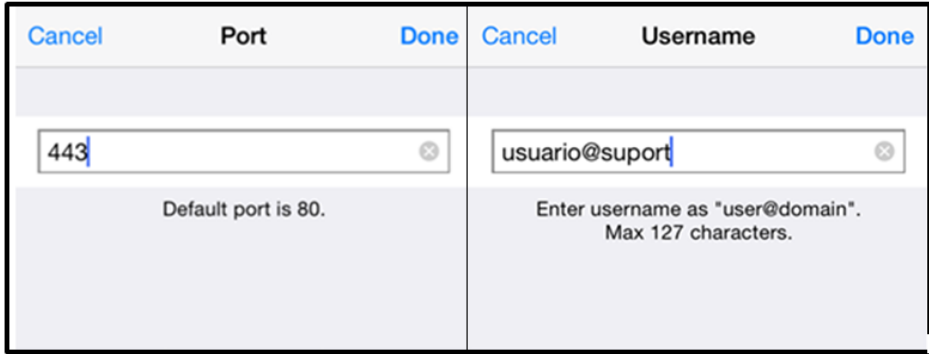

**Password:** també és una dada facilitada pels tècnics en el moment de la confirmació d'alta al servei.

**Mode:** en el nostre cas, el mode de connexió serà el "Gateway SSL Mode" per Iphone i Ipad Mini i "SSL Mode" per Ipad.

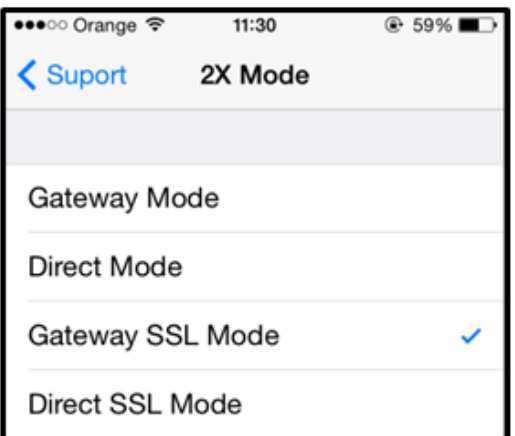

La connexió quedarà de la següent manera i si hi accedim apareixeran els nostres programes de Suport Tercer Sector penjats al núvol.

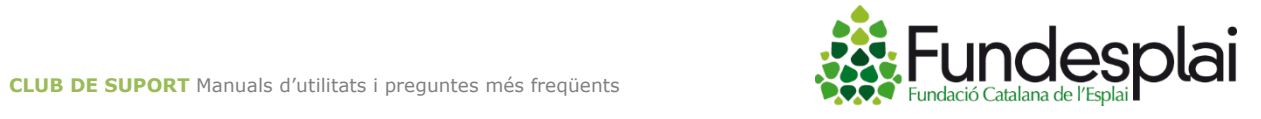

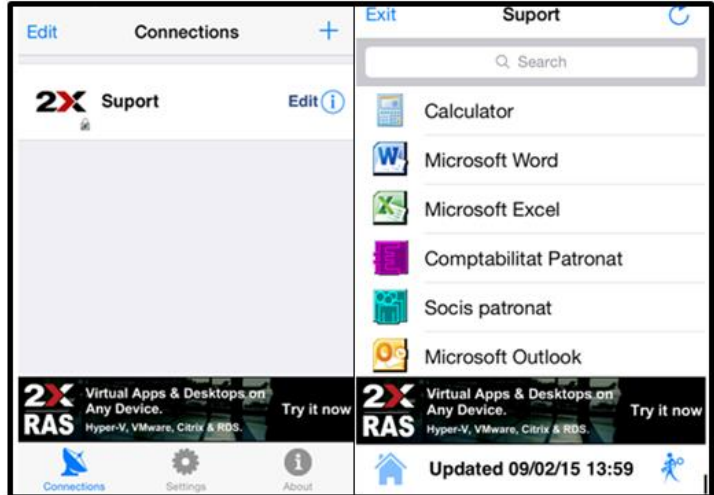